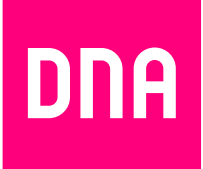

# DSL-LAAJAKAISTAN ASENNUS JA KÄYTTÖ

Mallit: Inteno DG200AC, Inteno DG301AC, Inteno VG50

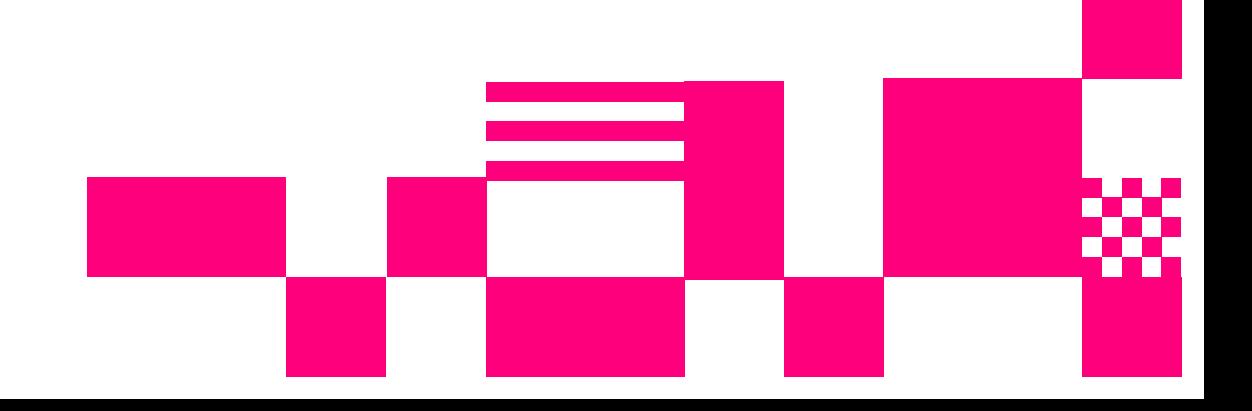

### **Tervetuloa DNA:n asiakkaaksi!**

#### **Tervetuloa DNA:n asiakkaaksi!**

Onnittelut hyvästä valinnasta ja mukavia hetkiä uuden laajakaistasi parissa. Muistathan tutustua myös asennus- ja käyttöohjeisiin.

#### **Minun palveluni -itsepalvelusivusto**

Minun palveluni on palvelujenhallintasivusto osoitteessa **dna.fi/minunpalveluni**. Minun palveluni hallintatunnus on w-alkuinen tunnus, joka annetaan tv- tai laajakaistasopimuksen yhteydessä. Jos sinulla ei ole tunnusta, voit tilata uuden kätevästi **dna.fi/minunpalveluni**-sivulta verkkopankkitunnisteella, tai mobiilivarmenteella suoraan sähköpostiisi. Tunnistautumiset käsitellään aina salatulla yhteydellä. Minun palveluni -sivuilla pääset tarkastelemaan omia tietojasi ja käytössäsi olevia palveluja. Sivustolla voi mm. muokata yhteystietoja ja ottaa käyttöön DNA Nettiturva -palvelun. Voit siis hoitaa useimmat DNA:n liittymäsi ominaisuuksiin ja lisäpalveluihin liittyvät asiat yhdestä paikasta täysin turvallisesti.

# 1. Sisällys

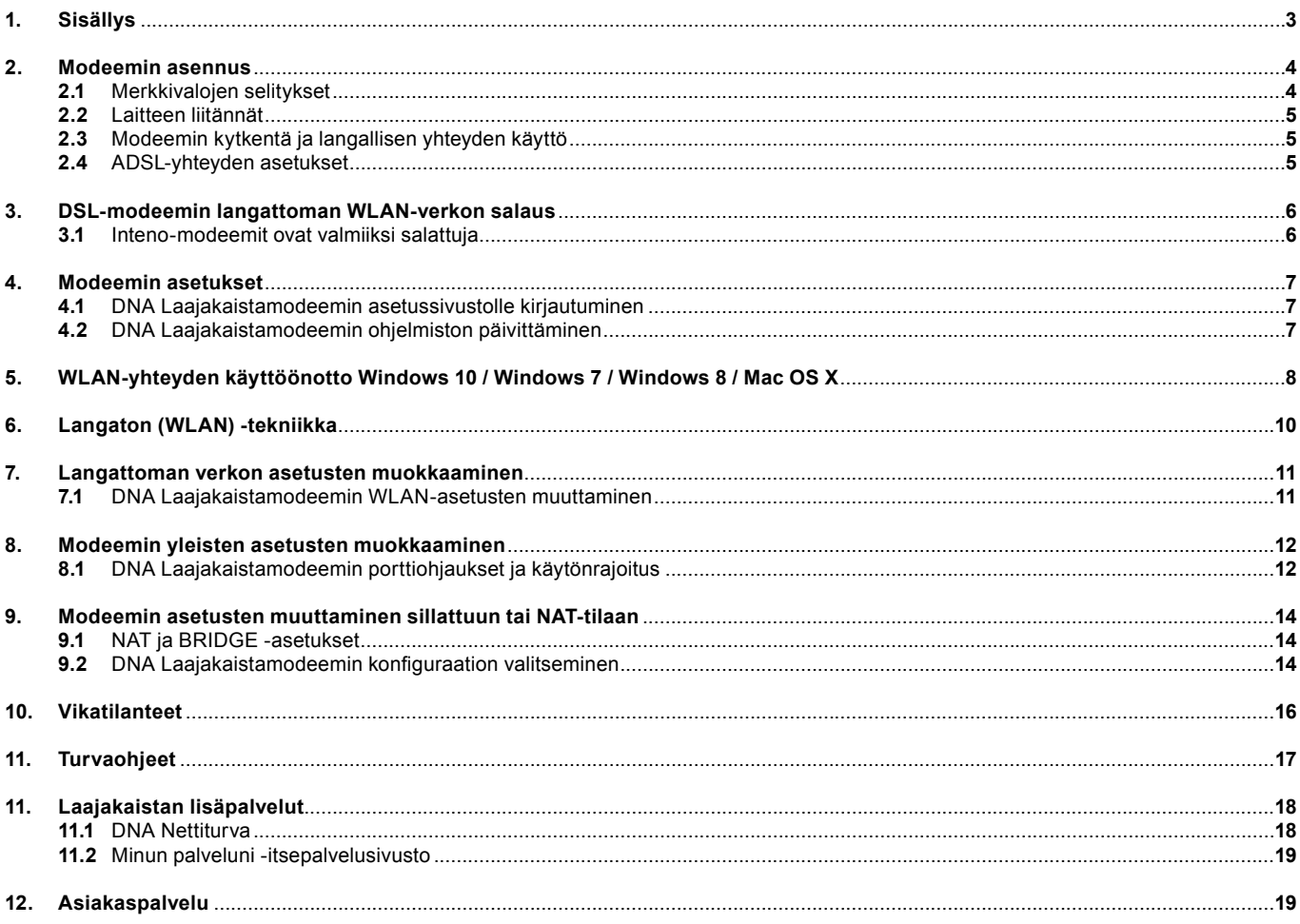

### **2. Modeemin asennus**

#### **2.1 Merkkivalojen selitykset**

#### **Inteno DG200AC**

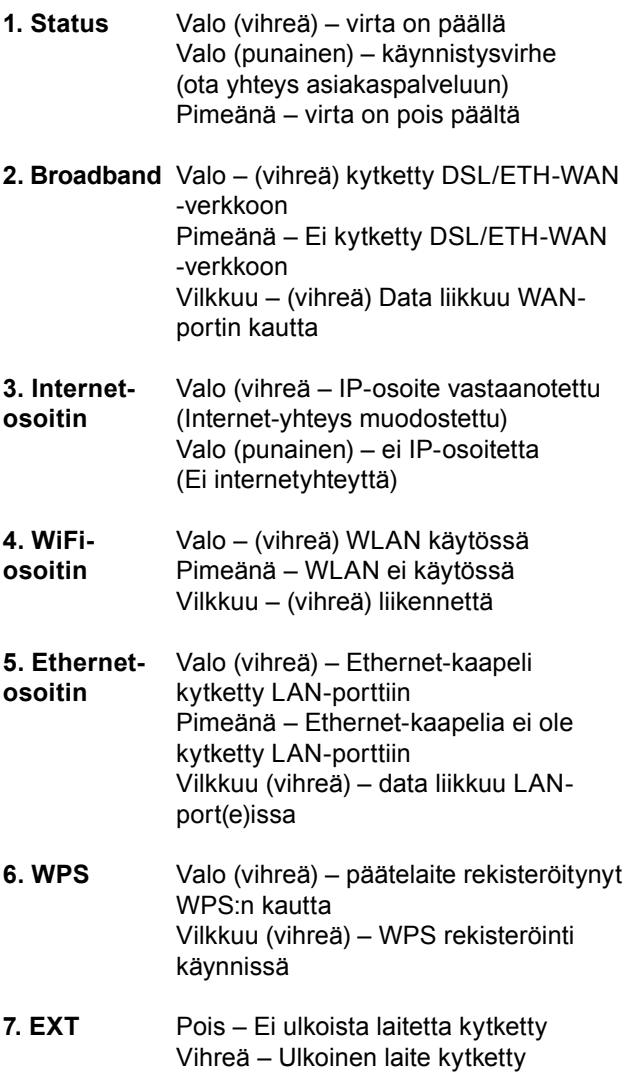

 Vihreä (vilkkuu) – Ulkoinen laite kytketty ja on käytössä

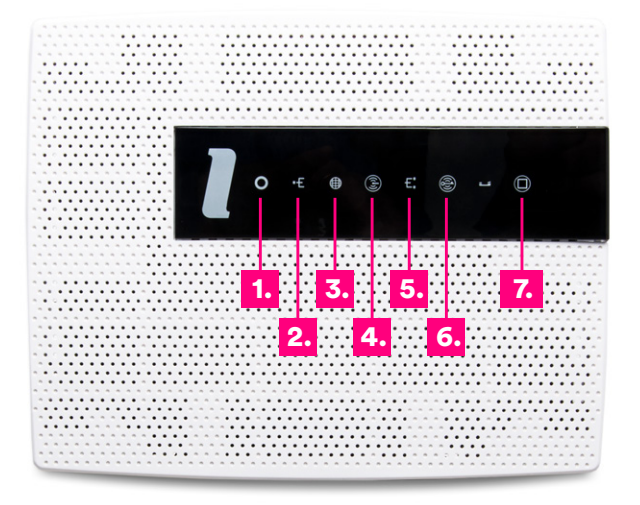

Huom! DG200AC:ssa valot toimivat myös painikkeina. Voit kytkeä mm. Wifin pois päältä/päälle tai vaikkapa yhdistää laitteita WPS:llä kun painat kyseessä olevan valon kohdalta.

Huom! Muiden mallien yksityiskohtaiset tiedot löydät niiden pikaoppaista.

### **2. Modeemin asennus**

#### **2.2 Laitteen liitännät:**

- 1. Virtakytkin (virta päälle/pois päältä). Jos otat virran pois päältä, niin odota aina vähintään 15 sekuntia ennen kuin kytket sen takaisin.
- 2. Power-liitin laitteen omalle sähkömuuntajalle.
- 3. Reset-painike laitteen takaosassa palauttaa modee min tehdasasetukset. Jos olet unohtanut modeemin asetuksiin tekemäsi muutokset esim. salasanan, paina teräväkärkinen esine (esim. suoristettu paperiliitin) kevyesti 15 sekunnin ajan modeemin takapaneelin yläosassa olevaan resetointipainikkeen reikään. Resetointi palauttaa kaikki alkuperäiset tehdasasetukset.
- 4. Sisäverkko Ethernet-portit (LAN 1-4, RJ45). Liitännät tietokoneeseen tai vaikkapa digiboksiin.
- 5. WAN-liitäntä esimerkiksi toisen modeemin liittämiseksi DNA Laajakaistamodeemiin tai Ethernet-kohteissa Ethernet (RJ45)-kaapelin yhdistämiseksi seinärasiaan.
- 6. DSL-yhteyden portti (RJ11). Kytke tähän porttiin DSL kohteissa käytettävä RJ11 puhelinverkkojohdon toinen pää ja toinen suotimen kautta puhelinpistorasiaan tai suoraan RJ11-rasiaan.
- 7. USB-portit. USB-porttiin voit kytkeä USB-mokkulan tai esimerkiksi massamuistin, jonka voi jakaa laitteen avulla lähiverkolle.

#### **2.3 Modeemin kytkentä ja langallisen yhteyden käyttö**

➀ Yhdistä modeemin mukana tuleva puhelinjohto (RJ11) modeemin DSL-liitännästä suotimen DSL (RJ11) pistokkeeseen ja kytke pistoke puhelinpistorasiaan. Mikäli käytät myös lankapuhelinta liittymässäsi, tulee jokainen lankapuhelin liittää ensin suodattimeen ja suodatin kytkeä puhelinpistokkeeseen.

VDSL-yhteyttä käytettäessä tulisi jokaiseen pistokke seen kytkeä suodattimet. Näin vältytään DSL-liikenteen aiheuttamilta häiriöääniltä lankapuheluissa ja varmiste taan laajakaistan luotettava toiminta, vaikka lankapuhe linta ei olisikaan. Mikäli asunnossasi on valmiina RJ11 portit, voit kytkeä puhelinpiuhan suoraan tähän ilman suodinta.

- ➁ Kytke virtalähde pistorasiaan ja yhdistä sen toinen pää DNA Laajakaistamodeemin virtaliittimeen.
- Paina modeemin virtapainiketta. Modeemin valot vilkkuvat noin 5 minuutin ajan. Asennus on mennyt oikein, kun virtakytkimen valo syttyy ja modeemin internet- ja Broadband-kohtiin syttyvät vihreät valot. DNA Laajakaistamodeemin asennus on nyt valmis.

Voit kytkeä käyttölaitteita DNA DSL -modeemiin kahdella eri tavalla:

- **A.**Yhdistämällä modeemin ja vaikkapa tietokoneen tai digiboksin Ethernet (RJ45) -verkkokaapelilla.
- **B.** Langattomasti Wifi:n (langaton WLAN-verkko) avulla.

#### **2.4 ADSL-yhteyden asetukset**

(modeemi etsii automaattisesti oikeat) • Routed mode (reitittävä tila), modeemi voi

- olla myös siltaava (bridged)
- Encapsulation = LLC

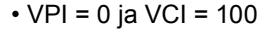

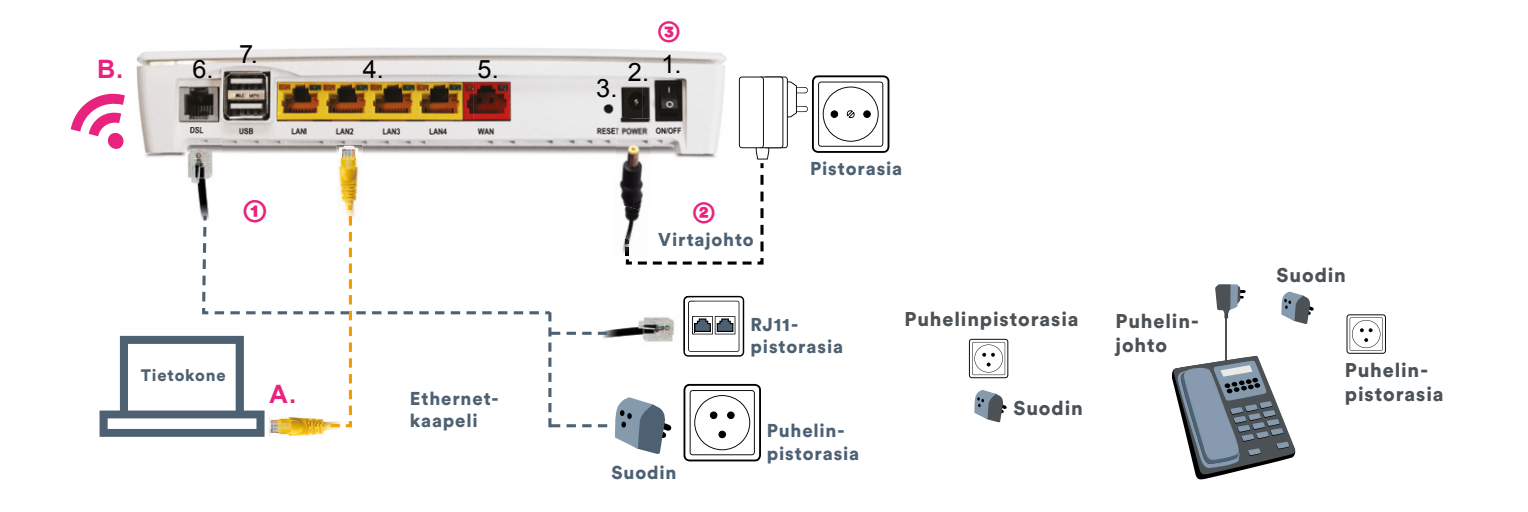

### **3. DSL-modeemin langattoman WLAN-verkon salaus**

#### **3.1 Inteno-modeemit ovat valmiiksi salattuja**

DNA:n laajakaistamodeemit ovat langattoman verkon osalta salattuja. Verkon nimen ja salasanan löydät pakkauksen mukana tulevasta lapusta, laitteeseen liimatusta tarrasta sekä tarvittaessa asetussivuilta.

**WiFi-verkon nimet ja salasana löytyvät Inteno DG200AC, DG301AC ja VG50 modeemeissa mukana tulevasta liimattavasta tarrasta:**

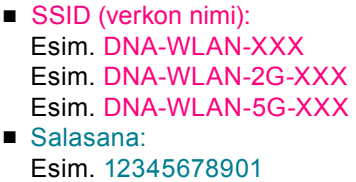

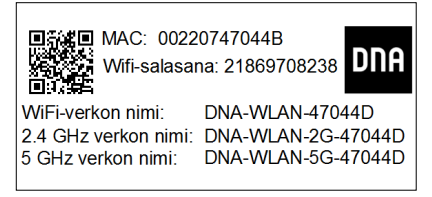

DNA Laajakaistamodeemi tukee 2,4Ghz ja 5Ghz taajuuksisia langattomia WLAN-verkkoja. Molemmat ovat oletuksena päällä. Nämä erottaa toisistaan 2G ja 5G termeistä WLAN-nimessä (SSID). Voit vaihtaa verkkojen nimeä tai vaikkapa kytkeä pois toisen modeemin asetussivuilla. Laite lähettää myös kolmatta WLAN-verkkoa, joka on 2,4Ghz ja 5Ghz yhdistelmä. Yhdistä tähän jos haluat, että käyttölaite valitsee mitä taajuutta käyttää.

### **Huom!**

**Löydät myös oppaat vanhemmille käyttöjärjestelmille ja modeemeille sekä pikaoppaat osoitteesta http://dna.fi/tuki-laajakaista**

### **4. Modeemin asetukset**

#### **4.1 DNA Laajakaistamodeemien asetussivustoille kirjautuminen**

Kun tietokone tai muu päätelaite on kytketty langallisesti tai langattomasti modeemiin, sen kaikkia asetuksia voidaan hallita internetselainohjelmalla. Suosittelemme Internet Explorer-, Firefox-, Google Chrome- ja Safari -selaimia.

**1.** Kirjaudu laitteen WEB-hallintaan siirtymällä selaimesta osoitteeseen **192.168.1.1** ja kirjoittamalla esiin tulevaan kirjautumissivuun usernameksi **admin** ja passwordiksi **1234**. Kirjautuminen vaatii, että olet kytkeytynyt modeemiin ethernet johdolla tai langat tomasti. Voit käyttää myös osoitetta **http://dna.wlan/** mikäli laite ei ole siltaavassa tilassa.

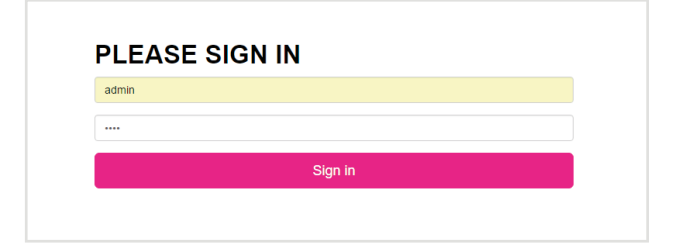

Huom. Mikäli laite on aiemmin asetettu siltaavaan (bridged) tilaan, etkä pääse selaimella asetussivuille, pitää verkkokortin asetuksia vaihtaa. Vaihda verkkokortin asetuksista IP osoitteeksi esimerkiksi IP Address (IP osoite):192.168.1.100 Subnet mask(Aliverkon peite): 255.255.255.0 alla olevan kuvan mukaisesti. Verkkokortin asetuksiin pääset helpoiten polusta Ohjauspaneeli - Verkko ja Internet - Verkko ja jakamiskeskus - Muuta sovittimen asetuksia. Muista vaihtaa verkkokortin asetukset takaisin päivityksen jälkeen.

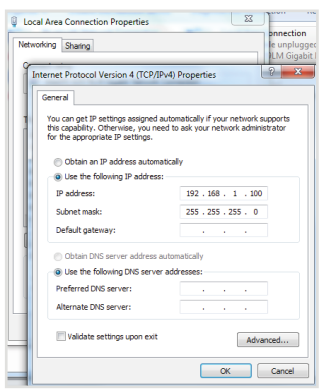

#### **4.2 DNA Laajakaistamodeemin ohjelmiston päivittäminen**

**1.** Mikäli laitteelle on saatavilla päivitys, etusivulle ilmestyy kirjautumisen jälkeen siitä ilmoitus.

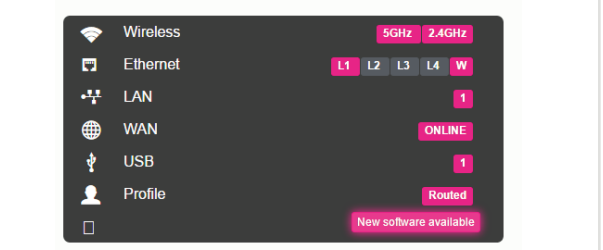

**2.** Klikkaamaalla ilmoitusnappulaa esitetään eri vaihtoehdot laitteen päivittämiselle

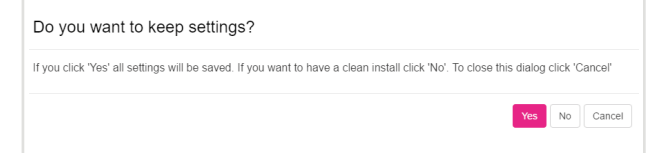

- **a.** Yes: Päivittää ohjelmiston ja säilyttää käyttäjän tekemät asetusmuutokset
- **b.** No: Päivittää ohjelmiston ja palauttaa oletusasetukset
- **c.** Cancel: Ei päivitä uusinta ohjelmistoa, ilmoitus nappula jää näkyviin muistuttamaan päivityksestä Valinta tehdään klikkaamalla haluttua painiketta.
- **3.** Kun valintaa on painettu laite aloittaa ohjelmiston lataamisen palvelimelta, päivittää ohjelmiston ja käynnistyy uudelleen.

Huom! Päästäksesi vaihtamaan edistyneitä asetuksia, valitse oikealta ylhtäältä kohta Expert.

### **5. WLAN-yhteyden käyttöönotto Windows 10 / Windows 7 / Windows 8 / MAC OS X**

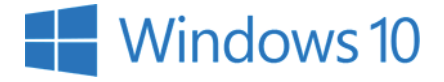

**Langattoman verkkoyhteyden (WLAN) käyttöönotto Windows 10 -järjestelmässä onnistuu seuraavasti:**

**1.** Paina Windowsin työpöydän oikeassa alakulmassa, kellon läheisyydessä, olevaa WLAN-kuvaketta.

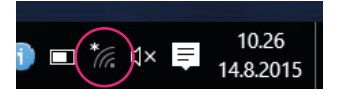

**2.** Valitse sen jälkeen verkko, jonka nimi on modeemin takaosassa olevassa tarrassa (SSID). Laita ruksi kohtaan "Yhdistä automaattisesti" / "Connect automati cally" ja paina Yhdistä / Connect.

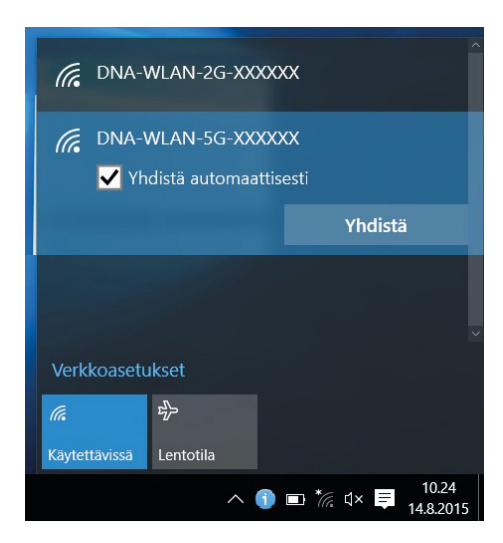

**3.** Syötä verkon avain (Wifi Key) avoimeen kenttään ja paina **OK**.

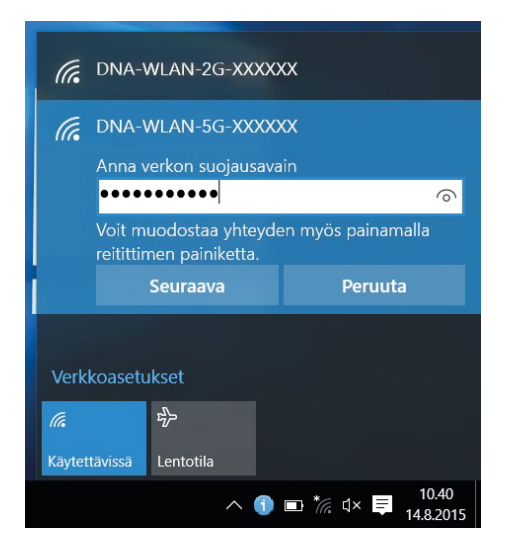

Mikäli haluat jakaa tiedostoja laitteiden välillä, valitse Kyllä. Mikäli et halua jakaa tiedostoja laitteiden välillä, valitse Ei.

Kone hakee yhteyden verkkoon ja langaton yhteys on nyt valmis käytettäväksi.

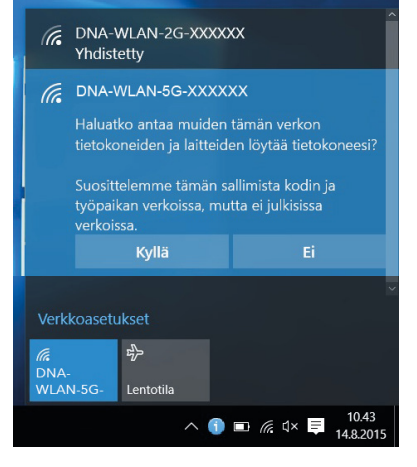

## **M** Windows<sup>7</sup>

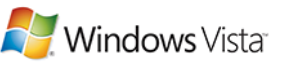

**Langattoman verkkoyhteyden (WLAN) käyttöönotto Windows 7/Vista -järjestelmässä onnistuu seuraavasti:**

**1.** Paina Windowsin työpöydän oikeassa alakulmassa, kellon läheisyydessä, olevaa WLAN kuvaketta.

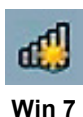

**2.** Valitse sen jälkeen verkko, jonka nimi on modeemin takaosassa olevassa tarrassa (SSID). Laita ruksi kohtaan "Yhdistä automaattisesti" / "Connect automati cally" ja paina Yhdistä / Connect.

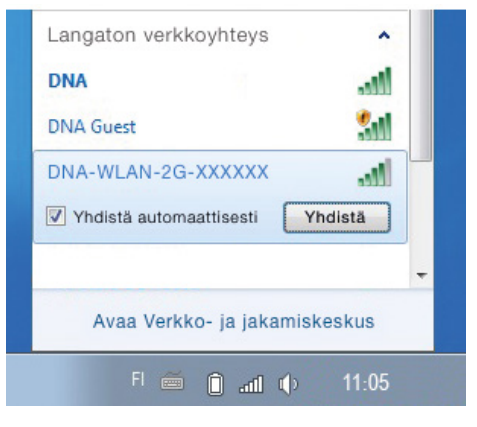

**3.** Syötä verkon avain (Wifi Key) avoimeen kenttään ja paina **OK**.

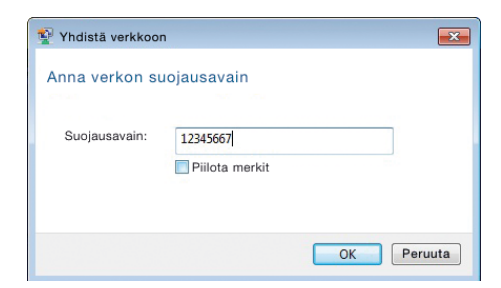

Kone hakee yhteyden verkkoon ja langaton yhteys on nyt valmis käytettäväksi.

### **5. WLAN-yhteyden käyttöönotto Windows 10 / Windows 7 / Windows 8 / MAC OS X**

# **Windows 8**

#### **Langattoman verkkoyhteyden (WLAN) käyttöönotto Windows 8 -järjestelmässä onnistuu seuraavasti:**

1. Vie hiiren kursori tietokoneen näytön oikeaan yläkulmaan. Valitse sen jälkeen **rattaan kuva (asetukset)**.

#### 2. Valitse seuraavaksi **kuuluvuuspalkit**.

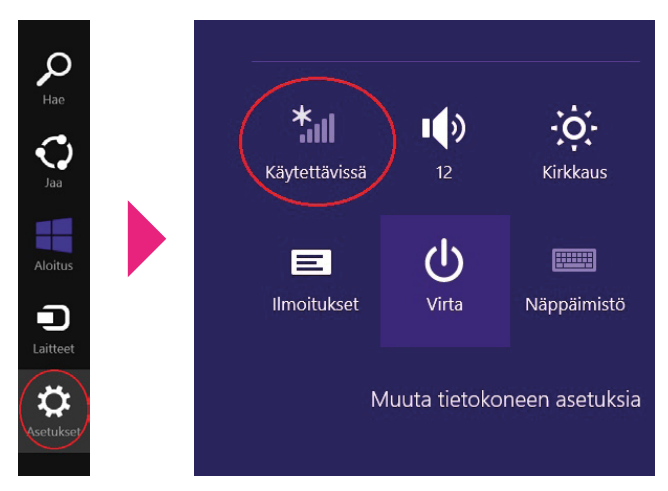

- 3. Valitse sen jälkeen verkko, jonka nimi on modeemin takaosassa olevassa tarrassa (SSID). Laita ruksi kohtaan "Yhdistä automaattisesti" / "Connect auto matically" ja paina Yhdistä / Connect.
- 4. Syötä **verkon avain** (Wifi Key) avoimeen kenttään ja paina **OK**.

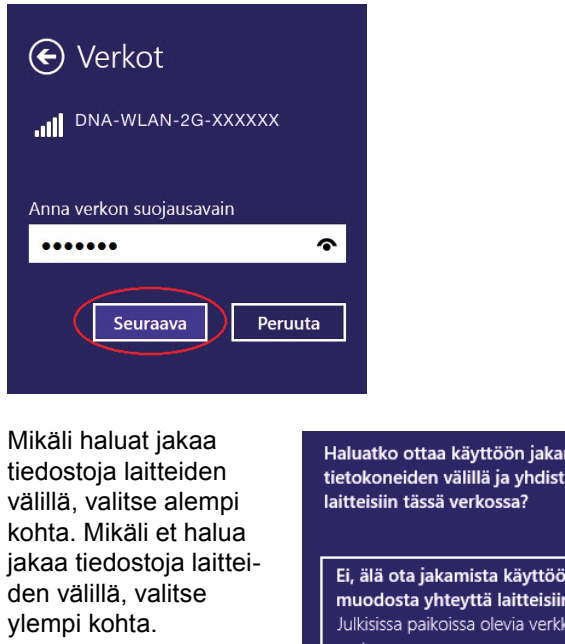

Kone hakee yhteyden verkkoon ja langaton yhteys on nyt valmis käytettäväksi.

Haluatko ottaa käyttöön jakamisen tietokoneiden välillä ja yhdistää

Ei, älä ota jakamista käyttöön tai muodosta yhteyttä laitteisiin Julkisissa paikoissa olevia verkkoja varten

Kyllä, ota jakaminen käyttöön ja muodosta yhteys laitteisiin Koti- ja työpaikkaverkoille

#### **Langattoman verkkoyhteyden (WLAN) käyttöönotto MAC OS X -järjestelmässä onnistuu seuraavasti:**

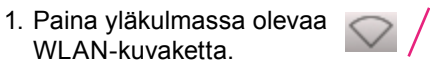

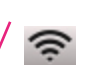

2. Valitse oma verkkosi (SSID).

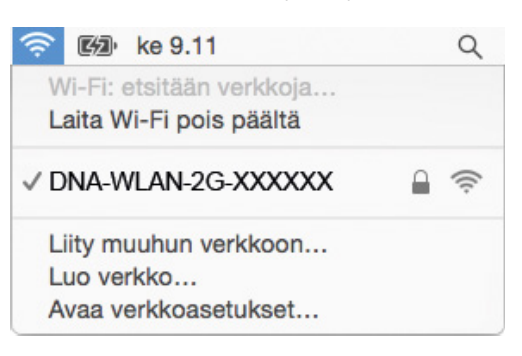

3. Syötä verkon avain (Wifi Key) avoimeen kenttään, valitse "Muista tämä verkko" ja paina **OK**.

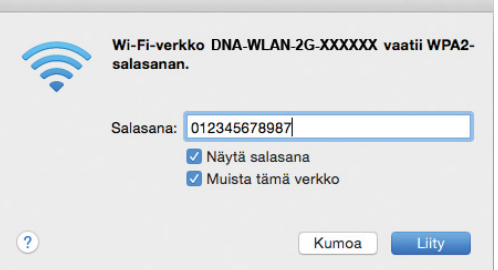

#### **Langattoman verkkoyhteyden (WLAN) käyttöönotto: Apple iPad**

- 1. Valitse työpöydältä asetukset.
- 2. Valitse asetuksista kohta Wi-Fi (vanhemmissa iPad laitteissa kohta on merkitty WLAN).
- 3. Odota vähän aikaa, että iPad etsii verkkoja. Valitse sen jälkeen verkko, jonka nimi on modeemin takaosassa olevassa tarrassa (SSID).
- 4. Seuraavaksi iPad kysyy langattoman verkon salasanaa. Syötä salasana joka on modeemin takaosassa olevassa tarrassa (Wifi Key) avoimeen kenttään.
- 5. Paina Liity. Nyt internetyhteys toimii.

#### Lan**gattoman verkkoyhteyden (WLAN) käyttöönotto: Android Tablet**

- 1. Siirry näkymään, josta näet kaikki sovellukset.
- 2. Valitse kohta Asetukset.
- 3. Valitse kohta Wi-Fi (vanhemmissa Android tableteissa Langattomat ja verkot).
- 4. Odota vähän aikaa, että tablet etsii verkkoja. Valitse sen jälkeen verkko, jonka nimi on modeemin takaosassa olevassa tarrassa (SSID).
- 5. Seuraavaksi tablet kysyy langattoman verkon salasanaa. Syötä salasana joka on modeemin takaosassa olevassa tarrassa (Wifi Key) avoimeen kenttään.
- 6. Paina Yhdistä. Nyt internetyhteys toimii.

### **6. Langaton (WLAN) -tekniikka**

WLAN on muokkautuva ja helppo tapa rakentaa oma lähiverkko. Suunniteltaessa huomioi kuitenkin seuraavat asiat:

- Esteet heikentävät WLAN-laitteiden kantomatkaa. Signaali kulkeutuu kyllä ovien, ikkunoiden ja kevyempien seinärakenteiden läpi, mutta jokainen este tiellä heikentää sitä. Pahiten signaalin kulkua estävät materiaalit ovat metalli, betoni, tiili ja kivi. Hankalissakin tapauksissa ratkaisu löytyy yleensä lisäantenneja tai -tukiasemia käyttämällä, lisäksi tukiaseman tai antennin sijoituspaikka on erittäin tärkeä. Kiinnitä huomiota laitteiden sijoitteluun. Tukiasema tulisi asettaa mahdollisimman keskeiselle paikalle suhteessa alueeseen, jolla verkon halutaan toimivan. Tukiaseman olisi myös hyvä olla keskimääräistä pöytätasoa korkeammalla.
- Langattomalla WLAN-verkolla ei toistaiseksi pysty saavuttamaan huippunopeuksia. Kun käytät nopeimpia nopeuksiamme, suosittelemme että kytket tietokoneen suoraan modeemiin verkkojohdolla.
- WLAN-verkon nopeuteen ja toimivuuteen vaikuttavat myös lähistöllä olevien langattomien verkkojen määrä ja käytössä olevat lähetyskanavat.

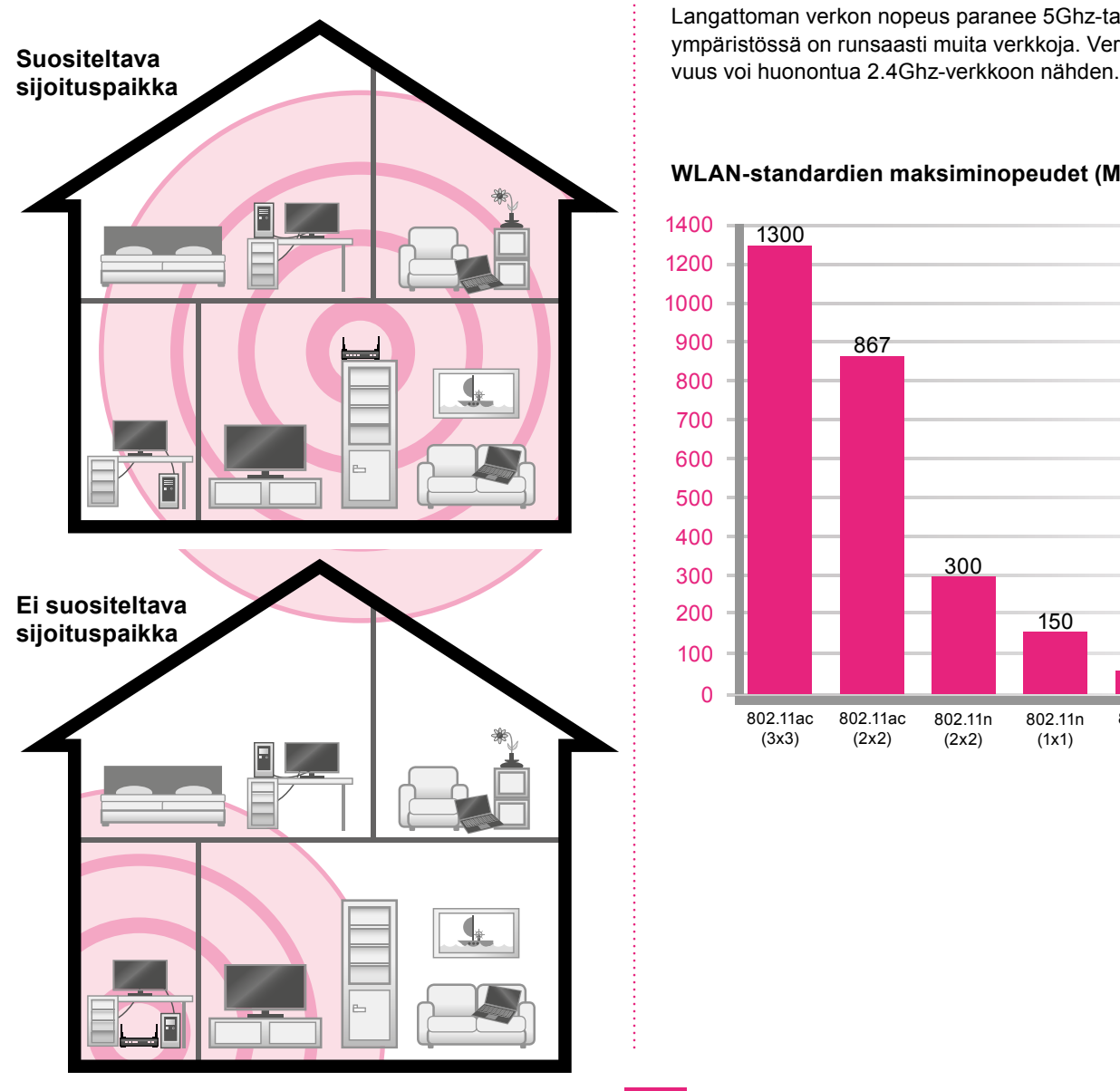

#### **DNA DSL-modeemi on seuraavien WLANstandardien mukainen:**

• 802.11b (teoreettinen maksiminopeus 11 Mbit/s, nopeus käytännössä 4-6 Mbit/s)

• 802.11g (teoreettinen maksiminopeus 54 Mbit/s, nopeus käytännössä 15-20 Mbit/s)

• 802.11n 1x1 (teoreettinen maksiminopeus 150Mbit/s, nopeus käytännössä 20-50Mbit/s käytettäessä 2.4Ghz taajuutta)

• 802.11n 2x2 (teoreettinen maksiminopeus 300Mbit/s, nopeus käytännössä 50-60Mbit/s käytettäessä 2.4Ghz taajuutta)

• 802.11n 3x3 (teoreettinen maksiminopeus 450Mbit/s, nopeus käytännössä 80-11 mbit/s käytettäessä 2.4Ghz taajuutta)

• 802.11ac 2x2 (Teoreettinen maksiminopeus 867Mbit/s, nopeus käytännössä 100-120Mbit/s)

• 802.11ac 3x3 (Teoreettinen maksiminopeus 1300Mbit/s, nopeus käytännössä 150-400 Mbit/s)

Mainitut nopeudet koskevat liikennettä modeemin ja tietokoneen välillä.

Langattoman verkon nopeus paranee 5Ghz-taajuudella, jos ympäristössä on runsaasti muita verkkoja. Verkon kuulu-

#### **WLAN-standardien maksiminopeudet (Mbit/s)**

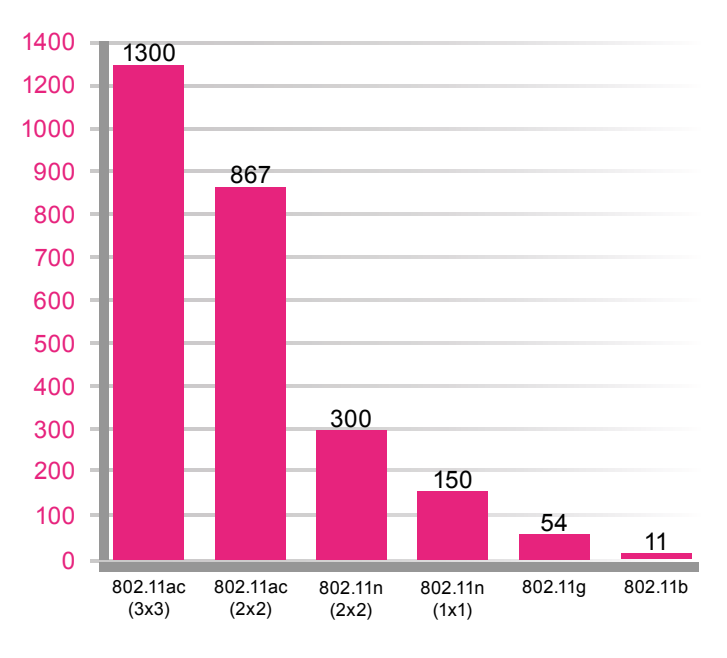

### **7. Langattoman verkon asetusten muokkaaminen**

#### **7.1 DNA Laajakaistamodeemin WLANasetusten muuttaminen**

**1.** Kirjaudu laitteen WEB-hallintaan siirtymällä selaimesta osoitteeseen **192.168.1.1** ja kirjoittamalla esiin tulevaan kirjautumissivuun usernameksi **admin** ja passwordiksi **1234**. Kirjautuminen vaatii, että olet kytkeytynyt modeemiin ethernet johdolla tai langat tomasti. Voit käyttää myös osoitetta **http://dna.wlan/** mikäli laite ei ole siltaavassa tilassa.

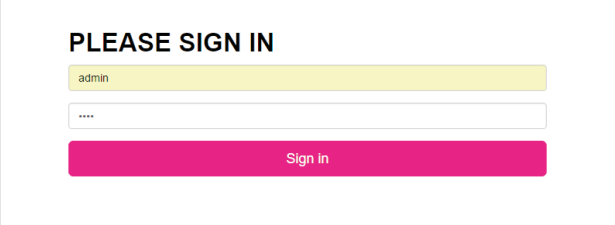

Huom. Mikäli laite on aiemmin asetettu siltaavaan (bridged) tilaan, etkä pääse selaimella asetussivuille, pitää verkkokortin asetuksia vaihtaa. Vaihda verkkokortin asetuksista IP osoitteeksi esimerkiksi IP Address (IP osoite):192.168.1.100 Subnet mask(Aliverkon peite): 255.255.255.0 alla olevan kuvan mukaisesti. Verkkokortin asetuksiin pääset helpoiten polusta Ohjauspaneeli - Verkko ja Internet - Verkko ja jakamiskeskus - Muuta sovittimen asetuksia. Muista vaihtaa verkkokortin asetukset takaisin päivityksen jälkeen.

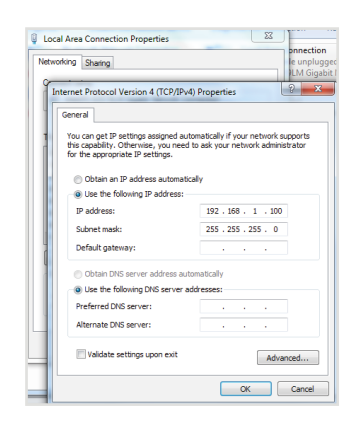

- **2.** Ohjelmistossa on oletuksena 4 WiFi verkkoa. Laitteessa on sekä 5GHz radio, että 2,4GHz radio ja näistä molemmilla on oletuksena 2 WiFi verkkoa.
- **3.** Valitse etusivulla WiFi pienois ohjelmassa haluamasi SSID (verkon nimi) painamalla **kynä-ikonia**

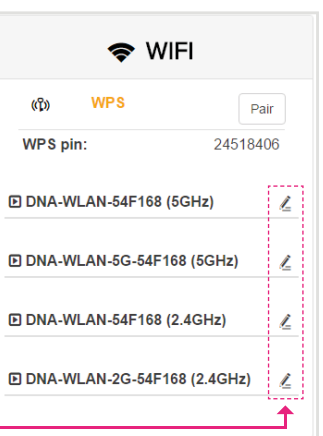

**3.** Avautuu uusi ikkuna jossa on voit muuttaa WiFi verkon (SSID) nimen ja WPA-avaimen

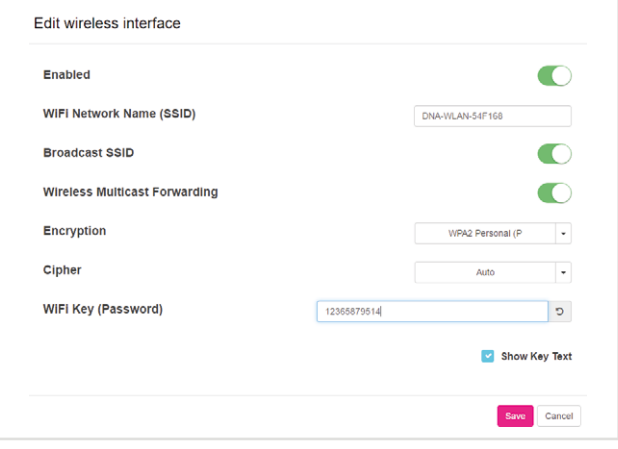

- **4.** Vaihtaaksesi langattoman verkon nimen kirjoita se **WiFi Network Name (SSID)**-kenttään ja vaihtaaksesi WPA-avaimen kirjoita se **WiFi Key (Password)** -kenttään. Lopuksi paina **Save**.
- **5.** Muuta halutessasi muidenkin Wifi-verkkojen nimet klikkaamalla kunkin kohdalla **kynä-ikonia**

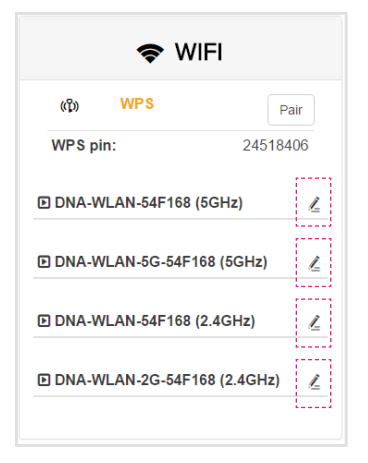

**6.** Lopuksi ota asetukset käyttöön valitsemalla sivun alalaidasta **Apply**.

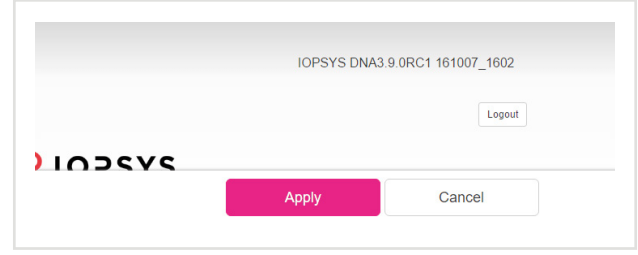

### **8. Modeemin yleisten asetusten muokkaaminen**

#### **8.1 DNA Laajakaistamodeemin porttiohjaukset ja käytönrajoitus**

**1.** Kirjaudu laitteen WEB-hallintaan siirtymällä selaimesta osoitteeseen **192.168.1.1** ja kirjoittamalla esiin tulevaan kirjautumissivuun usernameksi **admin** ja passwordiksi **1234**. Kirjautuminen vaatii, että olet kytkeytynyt modeemiin ethernet johdolla tai langat tomasti. Voit käyttää myös osoitetta **http://dna.wlan/** mikäli laite ei ole siltaavassa tilassa.

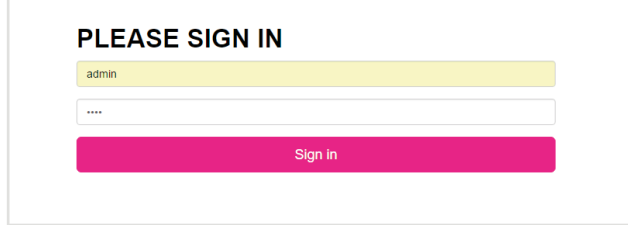

**Huom.** Mikäli laite on aiemmin asetettu siltaavaan (bridged) tilaan porttiohjauksia ei tarvita, koska lähiverkon laitteet saavat julkisen IP osoitteet suoraan. Helpoin tapa palata siltaavasta tilasta reitittäväksi on tehdasasetusten palauttaminen reset-nappulasta.

**2.** Valitse etusivulla LAN-pienoisohjelmasta haluamasi yhdistetty laite klikkaamalla kyseistä laitetta.

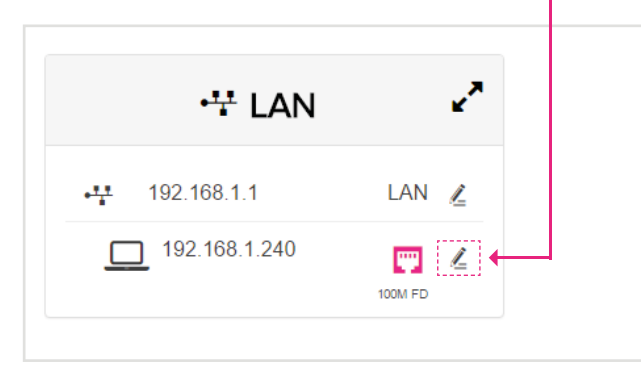

**3.** Avautuu uusi ikkuna jossa ilmoitetaan yhdistetyn laitteen nykyinen tila. Tässä kohdassa on mahdollista nimetä laite uudelleen valitsemalla kynä-ikoni Hostname-kohdassa.

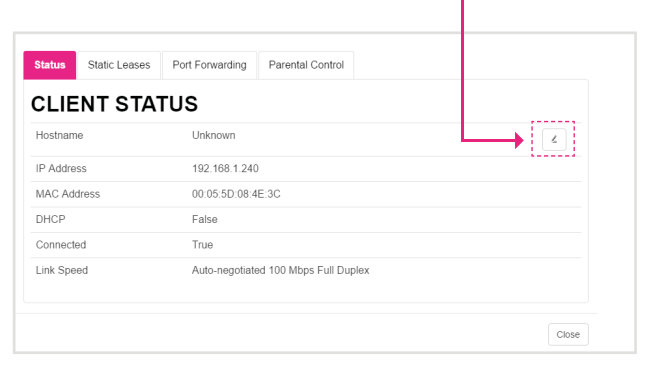

4. Yhdistetylle laitteelle voidaan konfiguroida nimi ja kiinteä osoite valitsemalla **Static Leases** ja klikkaamalla **+** -merkkiä.

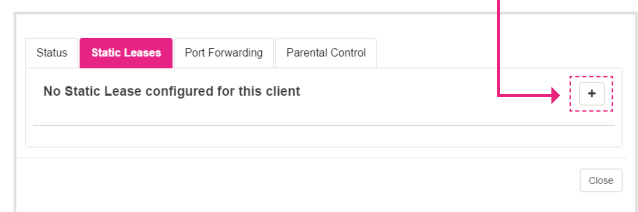

**5.** Avautuu uusi ikkuna. Kirjoita laitteen nimi **Device Name** -kenttään ja haluttu IP-osoite **IP Address** -kenttään.

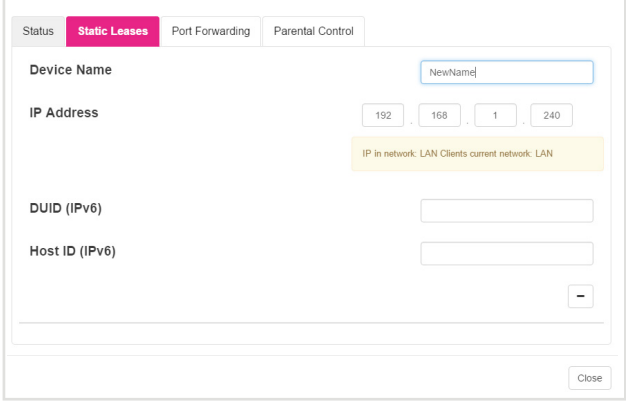

**6.** Porttiohjauksen tekemiseksi valitse välilehti **Port Forward** ja paina **Add Mapping**.

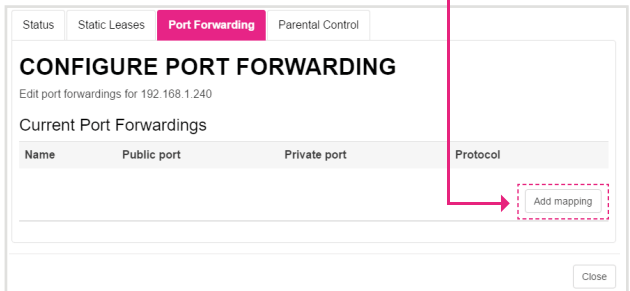

 $\mathbf{I}$ 

**7.** Avautuu uusi ikkuna.

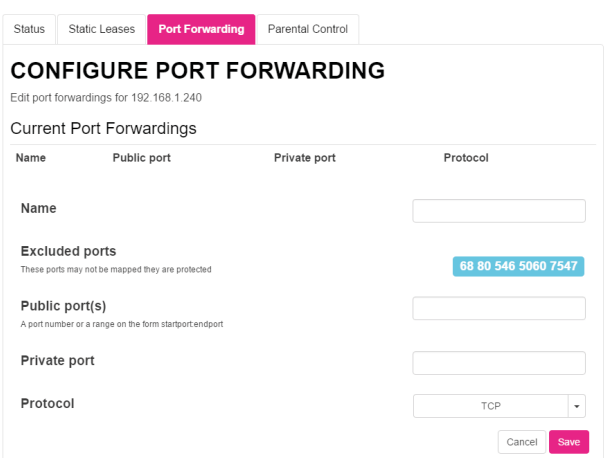

### **8. Modeemin yleisten asetusten muokkaaminen**

- Name = säännön nimi, vapaavalintainen, voi olla myös tyhjä
- Protocol = TCP+UDP tai TCP tai UDP tai vapaavalintainen muu "Other"
- Public Port = Julkinen (WAN) portti
- Private Port = Sisäinen (LAN) portti
- Paina "Save"

Esimerkki IP kameran porttiohjauksesta modeemin ulkoisesta IP-osoitteesta kameran sisäosoitteeseen:

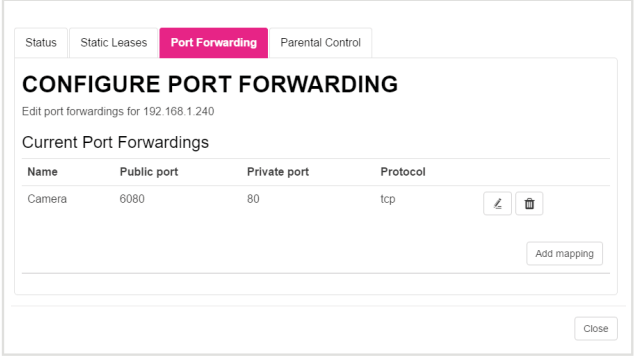

Tämän jälkeen voit tehdä uuden säännön yo. ohjeen mukaan klikkaamalla **Add Mapping**.

- **8. Parental control** kohdassa voidaan tehdä aika sääntöjä yhdistetyille laitteille milloin kyseiset laitteet saavat liikenneöidä Internetiin.
- **9.** Valitse välilehti **Parental Control** ja klikkaa **+** -merkkiä.

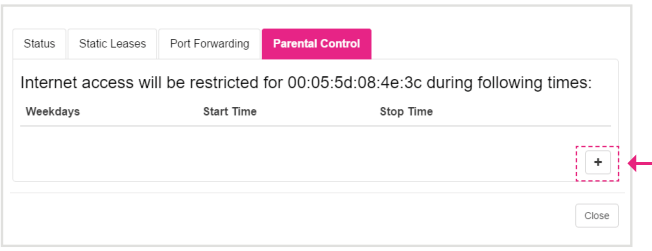

**10.** Avautuu uusi ikkuna, jossa valitaan onko sääntö voimassa valittuina päivinä, joka päivä, joka työpäivä vai viikonloppuisin.

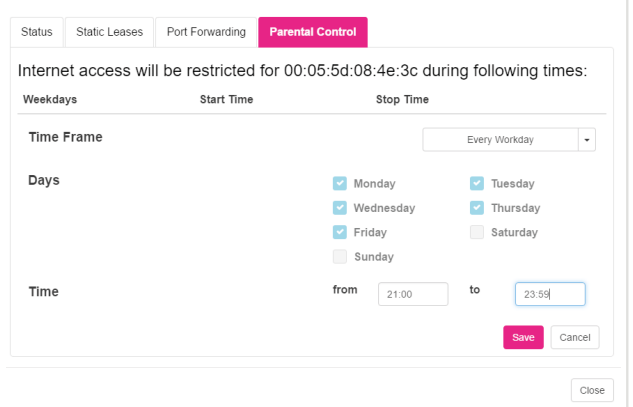

Paina lopuksi **Save**.

**Huom**. Parental Control-säännössä alkuaika tulee olla pienempi kuin loppuaika jonka johdosta sääntö joka ylittää keskiyön tulee tehdä kahdessa osassa. Ensimmäinen sääntö kertoo alkuajan (esim 21:00) loppuajan 23:59. Toinen sääntö kertoo alkuajan 0:00 ja halutun loppuajan. Alla esimerkki säännöstä jossa yhdistetty laite ei saa liikennöidä Internetiin 21:00-06:00.

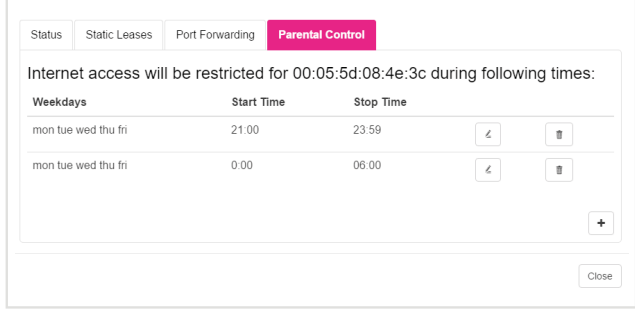

Kun olet konfiguroinut haluamasi kohdat valitse Close ja sivun alalaidasta **Apply**.

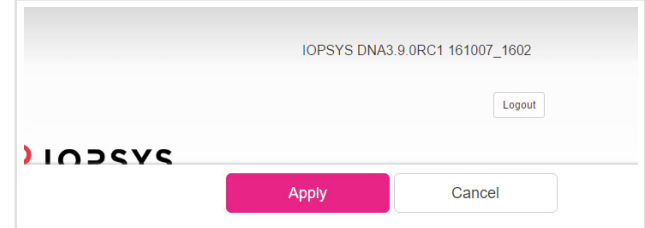

### **9. Modeemin asetusten muuttaminen sillattuun tai NAT-tilaan**

#### **9.1 NAT (routed, reitittävä) ja BRIDGE (siltaava) -asetukset:**

Päätelaitteet tai modeemit ovat oletuksena joko NAT- tai Bridge-tilassa. NAT-tilassa päätelaite jakaa kotiverkon IP-osoitteet laitteille ja liikennöinti internetiin tapahtuu yhden julkisen IP-osoitteen avulla. NAT-tilassa liittymään on mahdollista kytkeä useampia laitteita samanaikaisesti. Bridge-tilassa (siltaava) kotiverkon IP-osoitteet jaetaan suoraan DNA:lta, ja jokainen modeemin kytketty laite (max. 5 kpl) liikennöi internetiin omalla julkisella IP-osoitteella. Esimerkiksi 100/350/1000 Mbit/s -liittymissä saavutetaan paremmat yhteysnopeudet sillattuna. Siltaavassa tilassa voidaan päästä reitittävää suurempiin huippunopeuksiin, koska modeemi ei suodata liikennettä. Modeemit voi vaihtaa tarvittaessa siltaavaan tilaan jolloin laajakaistaan voi liittää 5 kpl verkkolaitteita. Siltaavaksi vaihtaminen tarkoittaa että modeemissasi ei ole enää DHCP- ja NAT-ominaisuudet käytössä eikä tiedostoja tai printtereitä pysty jakamaan lähiverkossa. Myös yhdistettävien laitteiden tietoturva voi huonontua. Verkkolaitteesi saa IP-osoitteen suoraan DNA:lta.

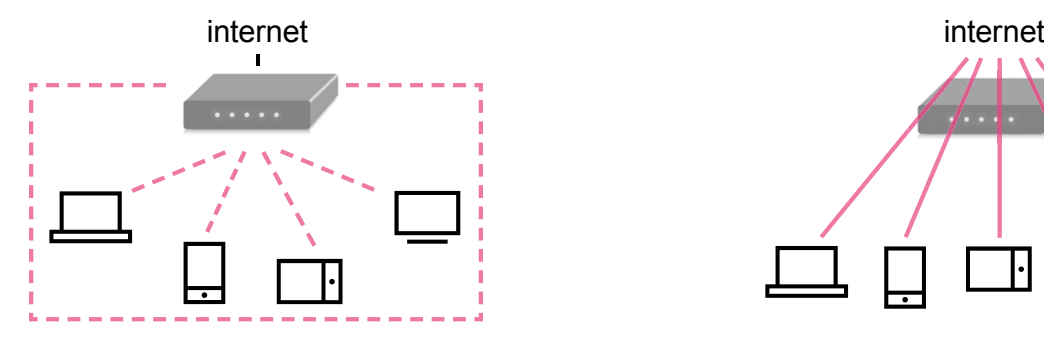

**NAT (routed, reitittävä) = reitittävässä tilassa modeemi jakaa sisäverkon osoitteet laitteille. Oletuksena myös palomuuri on päällä. Ulospäin internettiin näkyy vain yksi IP-osoite.**

#### **9.2 DNA Laajakaistamodeemin konfiguraation valitseminen**

**1.** Kirjaudu laitteen WEB-hallintaan siirtymällä selaimesta osoitteeseen **192.168.1.1** ja kirjoittamalla esiin tulevaan kirjautumissivuun usernameksi **admin** ja passwordiksi **1234**. Kirjautuminen vaatii, että olet kytkeytynyt modeemiin ethernet johdolla tai langat tomasti. Voit käyttää myös osoitetta **http://dna.wlan/** mikäli laite ei ole siltaavassa tilassa.

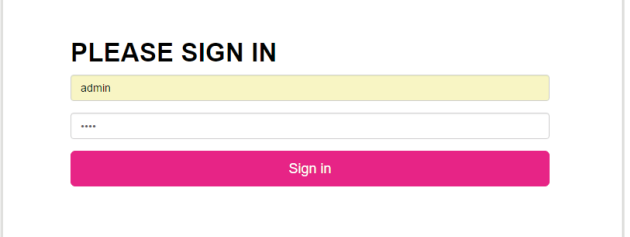

Huom. Mikäli laite on aiemmin asetettu siltaavaan (bridged) tilaan, etkä pääse selaimella asetussivuille, pitää verkkokortin asetuksia vaihtaa. Vaihda verkkokortin asetuksista IPosoitteeksi esimerkiksi IP Address (IP osoite) 192.168.1.100

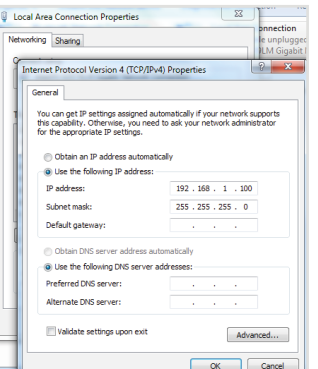

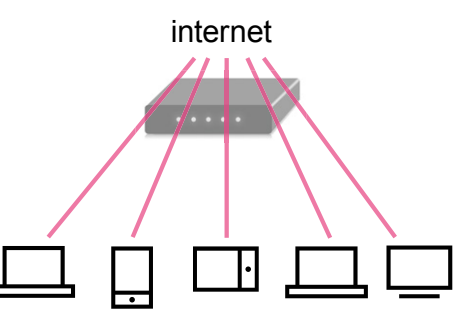

**Bridge (siltaava) = siltaavassa tilassa laitteet saavat IP-osoitteet suoraan ilman muunnosta. DNA tarjoaa 5 kpl IP-osoitteita. Palomuuri ja NAT ovat pois päältä.**

Subnet mask(Aliverkon peite): 255.255.255.0 alla olevan kuvan mukaisesti. Verkkokortin asetuksiin pääset helpoiten polusta Ohjauspaneeli - Verkko ja Internet - Verkko ja jakamiskeskus - Muuta sovittimen asetuksia. Muista vaihtaa verkkokortin asetukset takaisin päivityksen jälkeen.

2. Valitse etusivulla **Profiles** kohdassa haluamasi konfiguraatio klikkamalla nykyistä profiilia.

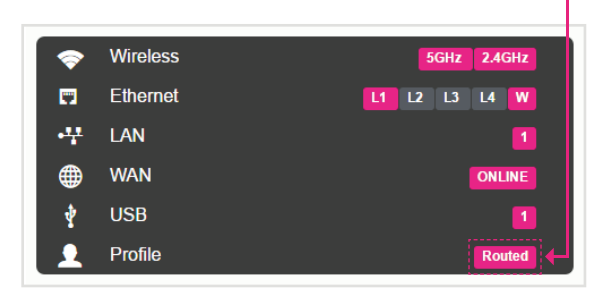

Tai valitse etusivulla alhaalla Profiili Profilepienoisohjelman alasvetovalikosta.

H.

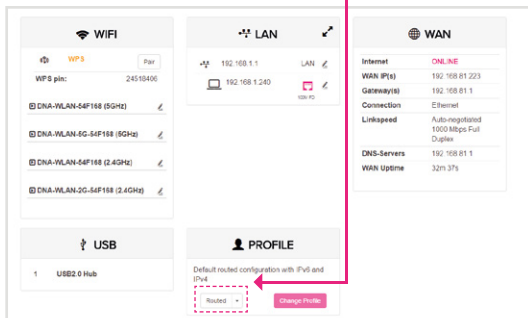

#### **Routed:**

Ohjelmiston oletuskonfiguraatio, IPv4 ja IPv6 käytössä. Kaikki LAN portit ja WLAN reititetty.

#### **Routed (IPv4 only):**

Kaikki LAN portit ja WLAN reitititetty. Käytössä vain IPv4 Käyttöönotto: Valitse tämä konfiguraatio listasta ja paina **Change Profile**.

#### **Bridged:**

Tämä konfiguraatio siltaa laitteen LAN portit, sekä langattoman (WLAN).

Käyttöönotto: Valitse tämä konfiguraatio listasta ja paina **Change Profile**.

#### **Routed (3G Backup, IPv4 only):**

Tällä konfiguraatiolla reititetty 3G mokkula varayhteys mikäli ADSL, VDSL tai ETHWAN ei toimi tai ei ole käytössä. Käytössä vain IPv4. **Huom. BETA versio,** 

#### **toimivuudesta ei ole varmuutta.**

Asetukset: APN data.dna.fi ja PIN 1234. Älä käytä, jos PIN on vaihdettu.

Käyttöönotto: Laita mokkula USB porttiin, valitse tämä konfiguraatio ja paina **Change Profile**.

#### **Routed (4G Backup, IPv4 only):**

Tällä konfiguraatiolla reititetty LTE (4G) mokkula varayhteys mikäli ADSL, VDSL tai ETHWAN ei toimi tai ei ole käytössä. Käytössä vain IPv4. **Huom. BETA versio, toimivuudesta ei ole varmuutta.**

Asetukset: APN data.dna.fi ja PIN 1234. Älä käytä, jos PIN on vaihdettu.

Käyttöönotto: Laita mokkula USB porttiin, valitse tämä konfiguraatio ja paina **Change Profile**.

#### **Hybrid (GBE bridge, LAN1-3 + WLAN routed):**

Keltainen GBE portti sillattu, LAN1-3 sekä WLAN reititetty.

Käyttöönotto: Valitse tämä konfiguraatio listasta ja paina **Change Profile**.

#### **Hybrid (GBE bridge, LAN1-3 routed, WLAN disabled):**

Keltainen GBE portti sillattu, LAN1-3 reititetty. WLAN ei käytössä.

Käyttöönotto: Valitse tämä konfiguraatio listasta ja paina **Change Profile**.

### **10. Vikatilanteet**

### Yhteys ei toimi (Ethernet-yhteys käytössä):

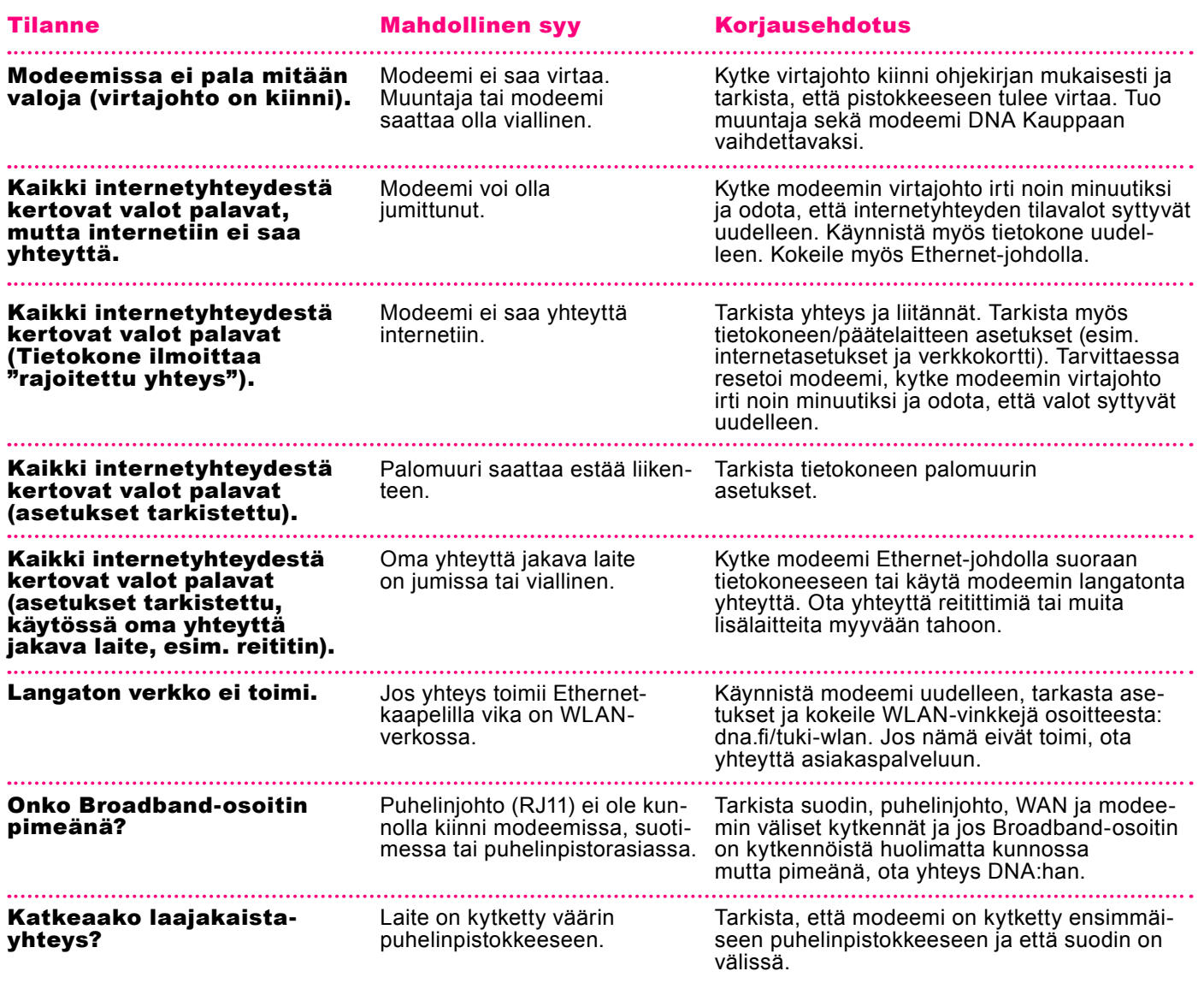

### Modeemin palauttaminen tehdasasetuksille

Resetoitaessa modeemi tehdasasetuksiin, palautuvat nämä alkuperäiset asetukset takaisin. Paina modeemin takana olevaa reset-nappia 30 sek. ajan. Tällöin modeemissa välähtävät kaikki valot yhtäaikaisesti.

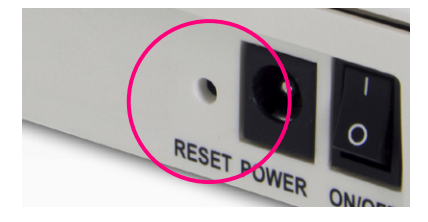

### **11. Turvaohjeet**

#### **TURVAOHJEET**

Tämä osio sisältää laitteen käyttöä koskevia tärkeitä tietoja. Osio sisältää myös laitteen turvallista käyttöä koskevia tietoja. Lue tämä teksti huolellisesti ennen laitteen käyttöönottoa.

#### **Elektroninen laite**

Älä käytä laitetta, jos laitteen käyttö on kielletty. Älä käytä laitetta, jos laitteen käyttö aiheuttaa vaaraa tai häiritsee muiden sähkölaitteiden toimintaa.

#### **Käyttöympäristö**

- Vältä pölyisiä, kosteita ja likaisia ympäristöjä. Vältä magneettikenttiä. Laitteen käyttö näissä ympäristöissä voi johtaa virtapiirien toimintahäiriöihin.
- Sammuta laite ja irrota se virtalähteestä ennen johtojen liittämistä ja irrottamista. Varmista, että kätesi ovat kuivat käytön aikana.
- Sijoita laite vakaalle pinnalle.
- Pidä laite loitolla sähkölaitteista, jotka tuottavat voimakkaita magneetti- tai sähkökenttiä, kuten mikroaaltouunista tai jääkaapista.
- Ukkosmyrskyjen aikana laite on suojattava salamaniskuilta katkaisemalla siitä virta ja irrottamalla kaikki laitteeseen liitetyt johdot.
- ■ Älä käytä laitetta ukkosmyrskyjen aikana, sillä se voi aiheuttaa salamaniskun vaaran. Laitteen käyttö ukkosen aikana tapahtuu käyttäjän omalla vastuulla. DNA ei korvaa ukkosen aiheuttamia vahinkoja!
- Ihanteellinen käyttölämpötila on  $0 +40$  °C. Ihanteellinen varastointilämpötila on -20 - +70 °C. Äärilämpötilat voivat vahingoittaa modeemia ja lisävarusteita.
- Säilytä laitetta ja lisävarusteita hyvin tuuletetussa ja viileässä tilassa suojattuna suoralta auringon valolta. Älä peitä tai ympäröi laitetta pyyhkeillä tai muilla esineillä. Älä aseta laitetta säilytys koteloon, jonka lämmönsiirtokyky on heikko, kuten rasiaan tai pussiin.
- Suojaa laite ja lisävarusteet sateelta ja kosteudelta, sillä ne voivat aiheuttaa tulipalo- ja sähköiskuvaaran.
- Pidä laite loitolla lämmönlähteistä ja tulesta, kuten lämmittimistä, mikroaaltouuneista, liesistä, kuumavesivaraajista, lämpöpattereista ja kynttilöistä.
- Älä aseta laitteen päälle esineitä, kuten kynttilöitä tai vesiastioita. Jos laitteen sisälle pääsee vieraita esineitä tai nestettä, lopeta laitteen käyttö heti, kytke laite pois päältä ja irrota kaikki siihen liitetyt johdot. Ota sitten yhteys valtuutet tuun huoltoliikkeeseen.
- Älä peitä laitteen tuuletusaukkoja. Jätä laitteen ympärille vähintään 10 cm vapaata tilaa lämmön haihtumista varten.
- Lopeta laitteen ja sovellusten käyttö hetkeksi, jos laite ylikuumenee. Jos ylikuumentunutta laitetta pidetään ihoa vasten pitkään, ihossa voi ilmetä lievän palovamman oireita, kuten punaisia läikkiä ja tummumista.
- Älä anna lasten tai lemmikkieläinten pureskella tai imeskellä laitetta tai lisävarusteita. Se voi vaurioittaa laitetta tai aiheuttaa räjähdyksen.
- Noudata paikallisia lakeja ja säädöksiä ja kunnioita muiden yksityisyyttä ja laillisia oikeuksia.
- Laite on asennettava ja sitä on käytettävä siten, että säteilylähteen ja kehon välissä on vähintään 20 cm vapaata tilaa.
- Pidä laite paikassa, jossa kuuluvuus on hyvä. Etäisyys laitteen ja muiden metalliesineiden (kuten metallitelineiden tai metallisten ovien ja ikkunoiden) välillä on oltava vähintään 25 cm ja etäisyys laitteiden välillä on oltava vähintään 30 cm.

Älä pura tai peruskorjaa laitetta tai sen lisävarusteita. Se aiheuttaa takuun raukeamisen ja vapauttaa valmistajan vahinkovastuusta. Jos laite vaurioituu, ota yhteyttä DNA Kauppaan ja kysy neuvoja tai pyydä heitä korjaamaan. Pidä laite kuivana ja estä laitteen fyysiset iskut. Jos laite on kauan käyttämättömänä, irroita se virtalähteestä. Päivitäthän laitteesi ohjelmiston säännööllisesti. Laite päivitetään hallintasivun kautta.

### **11. Laajakaistan lisäpalvelut**

#### **11.1 DNA Nettiturva**

#### **Miksi minun on suojattava tietokoneeni?**

#### **Internetissä käytettävien palveluiden määrä kasvaa**

Internetin kautta käytetään monia palveluita, ja niiden määrä kasvaa jatkuvasti. Kun lähetät sähköpostia tai asioit verkkopankissa, tietokoneesi ja internetin välillä siirretään runsaasti tietoa.

#### **Tiedot siirretään usein suojaamattomina**

Kun verkossa siirretään suojaamatonta tietoa, luvattomat tahot saattavat päästä siihen käsiksi. On tärkeää suojata tietokone sellaisilta tietoturvariskeiltä.

#### **Haittaohjelmat ovat kasvava uhka**

Virukset, madot, vakoiluohjelmat ja muut haittaohjelmat ovat yleisiä tietoturvauhkia. Jos tietokonetta ei ole suojattu palomuurilla ja virustorjuntaohjelmalla, haittaohjelmat voivat päästä tietokoneeseen ja aiheuttaa vahinkoa.

Haittaohjelmat voivat poistaa tiedostoja ja asentaa tietokoneeseen laittomia ohjelmia. Haittaohjelmilla saastutettuja tietokoneita voidaan käyttää rikollisiin tarkoituksiin, kuten roskapostin lähettämiseen tai luottokorttien ja pankkitilien numeroiden varastamiseen.

#### **Tietomurtautujat voivat varastaa tietojasi**

Internetissä vaaniviin vaaroihin kuuluvat myös tietomurtautujat. Jos tietokonetta ei ole suojattu palomuurilla, tietomurtautujat voivat murtautua siihen internetin kautta. Tietomurtautuja voi varastaa tiedostoja ja muita henkilökohtaisia tietoja ja käyttää niitä omaksi edukseen tai laittomiin tarkoituksiin. Entistä nopeammat internetyhteydet ja uudet laitteet ovat tehneet kotikäyttäjistä houkuttelevia kohteita tietomurtautujille.

DNA suosittelee DNA Nettiturva -ohjelman asennusta laajakaistaliittymän ensiasennuksen yhteydessä. DNA Nettiturvan saat asennettua tilauskoodilla PC- ja Mactietokoneisiin. Lapsilukkoa ja palomuuria ei ole saatavilla DNA Nettiturvan Mac-versioon.

Virustorjunta- ja palomuuripalvelut eivät sisälly automaattisesti kaikkiin DNA:n liittymiin vaan ne voi tilata erikseen joko DNA Kaupoista tai DNA Asiakaspalvelusta. DNA Nettiturva sisältää lisenssin kolmelle tietokoneelle. DNA Nettiturva tarjoaa turvallisen ja vaivattoman tavan huolehtia tietoturvasta. DNA Nettiturva on toteutettu yhteistyössä F-Secure Oyj:n kanssa.

#### **11.1.1. DNA Nettiturvan asennus**

Huomautus: DNA Nettiturva havaitsee ja poistaa automaattisesti tunnetuimmat tietokoneessa jo olevat tietoturvaohjelmistot asennuksen aikana. On kuitenkin mahdollista, että jostakin syystä poisto epäonnistuu. Tällöin tietokoneeseen jääneet tietoturva- ja palomuuriohjelmistot on poistettava manuaalisesti.

#### **Tilauskoodi**

Asennusta varten tarvittavan tilauskoodin löydät Oma DNA:n Omat tuotteet/Laajakaistapalvelut -osiosta ja saamastasi tilaussopimuksesta. Ota tilauskoodi talteen ennen asennuksen aloittamista. Voit asentaa Nettiturvan kolmeen tietokoneeseen samalla tilauskoodilla.

#### **11.1.2 DNA Nettiturvan käyttöliittymä DNA Nettiturvan asennus:**

#### **Vaihe 1**

Asennusta varten tarvitset asennustiedoston. Voit ladata tiedoston osoitteesta **www.dna.fi/lataanettiturva tai www.dna.fi/nettiturva (Mac)**. Käynnistä asennus napsauttamalla asennustiedostoa.

Jos sinulla on asennuslevy voit asentaa ohjelman myös siltä. Asenna CD-asennuslevy asemaan. Asennuksen pitäisi käynnistyä automaattisesti. Jos se ei käynnisty, siirry Windowsin Resurssienhallintaan, kaksoisnapsauta CDlevyn kuvaketta ja aloita asennus kaksoisnapsauttamalla autorun.exe-tiedostoa.

#### **Vaihe 2**

Valitse asennuskieli ja jatka valitsemalla sitten **Seuraava.**

#### **Vaihe 3**

Lue käyttöoikeussopimus. Hyväksy sopimus ja jatka valitsemalla **Hyväksy.**

#### **Vaihe 4**

Kirjoita tilauskoodi ja jatka valitsemalla **Seuraava.** Jos rekisteröinnissä on ongelmia, ota yhteys asiakaspalveluumme.

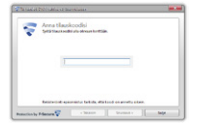

#### **Vaihe 5**

Valitse asennustapa ja jatka valitsemalla **Seuraava.**

#### **Vaihe 6**

Tietokone käynnistyy automaattisesti hetken kuluttua. Jos haluat käynnistää sen uudelleen heti, valitse **Käynnistä nyt.**

#### **Vaihe 7**

Kun tietokone on käynnistetty uudelleen, tuote yrittää muodostaa verkkoyhteyden, jotta tuote voi vahvistaa tilauksen ja ladata päivitykset. Varmista, että internetyhteys on muodostettu. Näiden tärkeiden päivitysten lataaminen saattaa kestää jonkin aikaa. Kun päivitykset on ladattu, virustentorjunta on ajan tasalla. Uusimmat päivitykset takaavat parhaan suojan.

Kun tilauskoodi on vahvistettu, ohjattu Lapsilukko-tilan selaustoiminto avautuu asennusikkunan päälle. Voit määrittää Lapsilukko-selaustilojen asetukset napsauttamalla

### **11. Laajakaistan lisäpalvelut, 12. Asiakaspalvelu / vikatilanteet**

#### Seuraava-painiketta. Huom! Ei Mac-tietokoneella!

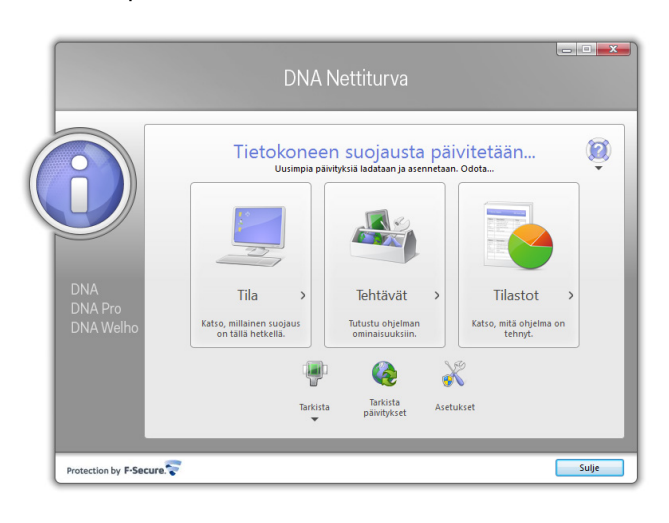

Jos katsot Lapsilukon tarpeettomaksi, valitse **Peruuta**. Lapsilukon voit ottaa käyttöön tarvittaessa myöhemmin.

#### **Vaihe 8**

DNA Nettiturva on nyt asennettu ja voit aloittaa turvallisen Internetin käytön tietokoneella. DNA Nettiturva voidaan asentaa korkeintaan kolmelle tietokoneelle yhtä aikaa.

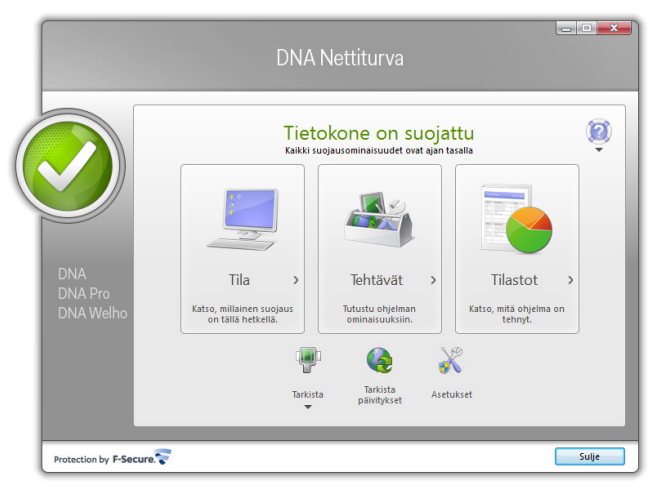

Lisätietoa DNA Nettiturvasta löydät www.dna.fi/nettiturva

#### **11.2 Minun palveluni -itsepalvelusivusto**

**Minun palveluni** on palvelujenhallintasivusto, jonne pääset kirjautumaan osoitteessa **dna.fi/minunpalveluni**.

Minun palveluni hallintatunnus on w-alkuinen tunnus, joka annetaan tv- tai laajakaistasopimuksen yhteydessä. Jos sinulla ei ole vielä lainkaan tunnusta, olet unohtanut sen tai salasanasi, voit tilata uuden kätevästi dna.fi/minunpalveluni-sivulta verkkopankkitunnisteella, tai mobiilivarmenteella suoraan sähköpostiisi. Käsittelemme kaikki tunnistautumiset aina salatulla yhteydellä.

Minun palveluni -sivuilla pääset tarkastelemaan omia tietojasi ja käytössäsi olevia palveluja, sekä saat tietoa muista palveluista. Sivustolla voit mm. muokata yhteystietojasi, luoda ja muokata sähköpostitilejä, tutustua ja ottaa käyttöön DNA Nettiturva -palvelun. Voit siis hoitaa useimmat DNA:n liittymäsi ominaisuuksiin ja lisäpalveluihin liittyvät asiat yhdestä paikasta täysin turvallisesti.

#### **12. Asiakaspalvelu**

#### Puh. 044 144 044

Soittaminen ja jonottaminen mpm/pvm. Soittaminen DNA:n lankapuhelinliittymistä kotimaasta soitettaessa maksutonta.

Palveluajat: ma–pe 8–18, la 9–16.30

#### **Sähköinen yhteydenotto**

dna.fi/asiakaspalvelu

Sähköposti: dnawelho@dna.fi

#### **Tekninen tuki**

DNA Asiakaspalvelu antaa asennukseen perusopastusta ja varmistaa samalla että kaikki on liittymän ja verkon osalta kunnossa.

Jos tarvitset laajempaa teknistä tukea, HS-Works palvelee DNA:n asiakkaita arkisin klo 9-17 numerossa 0600 305060 (1,98 €/min + pvm). Palveluina mm. käytönopastus, asennustuki, saastuneen koneen puhdistus, ohjelmistoasennukset, wlan-verkon asetukset ja muut asiakkaan omiin päätelaitteisiin liittyvät toimenpiteet.

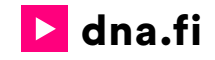

### Asiakaspalvelu

044 144 044\* (ma–pe 8–18, la 9–16.30)

### Vikailmoitukset

0800 300 500\*\* (24 h)

### Tekninen tuki DNA:n asiakkaille

HS Works 0600 305 060\*\*\* (ma–pe klo 8–18)

\*Puhelut DNA Asiakaspalveluun: Soittaminen ja jonottaminen mpm/pvm. Soittaminen DNA:n lankapuhelinliittymistä kotimaasta soitettaessa maksutonta. \*\*Maksuton kaikista matka- ja lankaliittymistä kotimaassa. \*\*\*Esim. käytön opastus, asennustuki, ohjelmistoasennukset, saastuneen koneen puhdistus ja wlan-verkon asennukset (1,98 €/min + pvm).